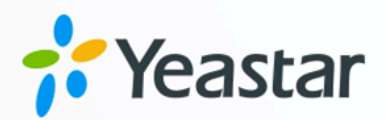

安全手册

# Yeastar P 系列软件版

版本: 1.2  $\blacksquare$ 日期: 2023年12月16日

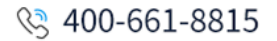

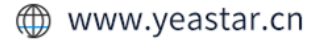

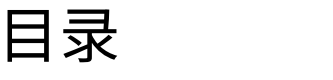

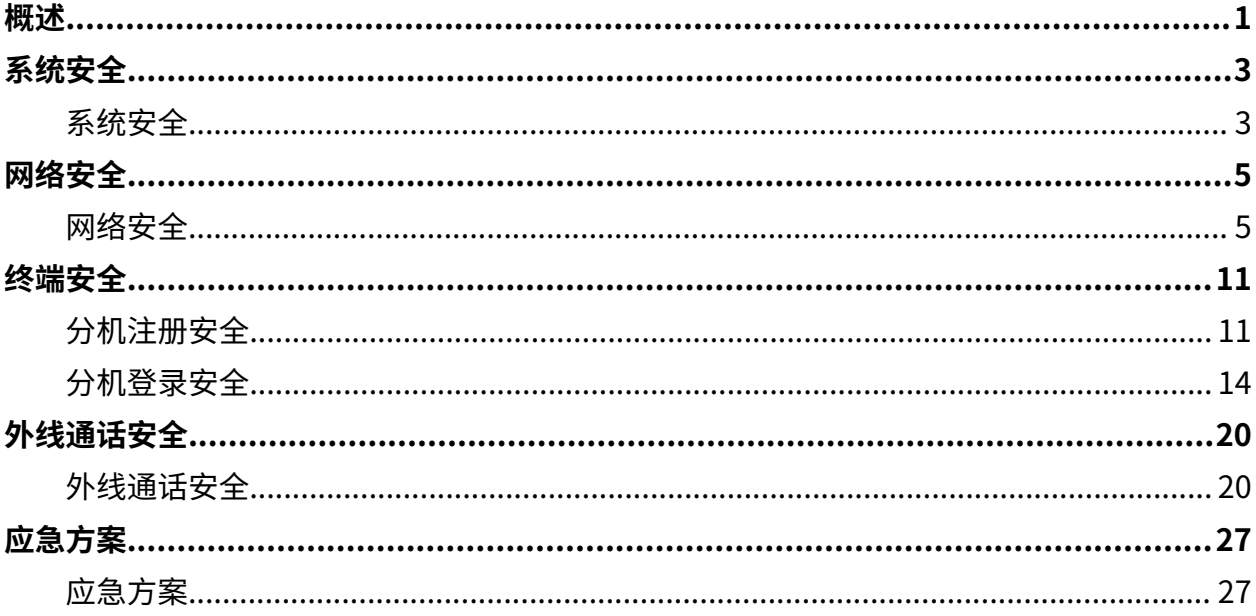

# <span id="page-2-0"></span>Yeastar P 系列软件版 安全手册

PBX 遭受的恶意攻击一般来自网络或电话线路。攻击者总是通过各种手段来探测漏洞, 从 而入侵电话系统达到盗打电话的目的。最终,攻击者通过盗打电话获利,而你将遭受经济损 失。此安全手册旨在指导你如何提高 PBX 安全, 并降低电话盗打的风险。

# 攻击者如何入侵 PBX?

攻击者通常利用漏洞扫描工具在网络上探测企业防火墙是否存在安全漏洞 (如开放端口)。如 果检测到有开放的端口,攻击者会向此端口发送大量数据包, 尝试进行进一步的漏洞探测, 最终可能会突破防火墙。一旦防火墙被攻破,攻击者就能访问 PBX,在 PBX 上建立一个后 门,并利用这个后门肆意访问电话系统内的资源,最终通过分机盗打电话。

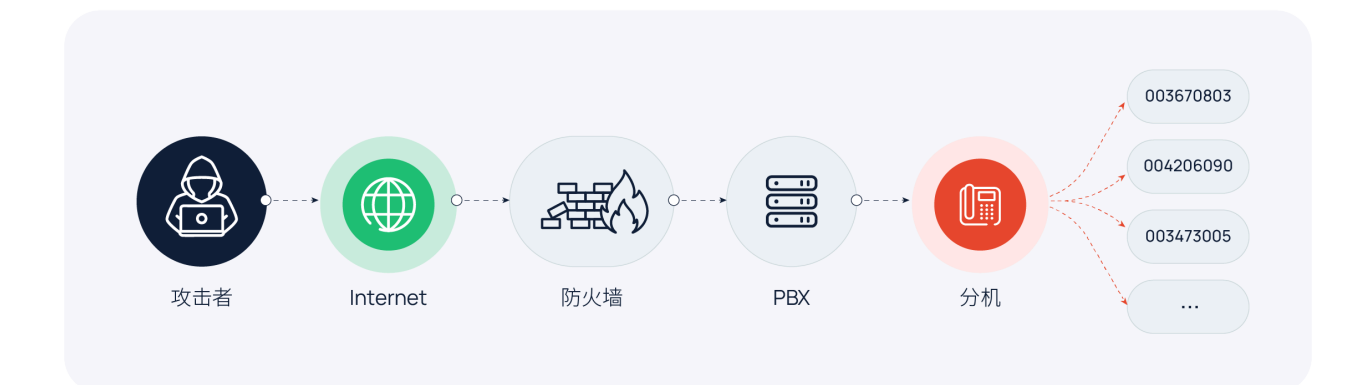

# 如何提高 PBX 安全并防止电话盗打?

企业的通信需求和⿊客的技术⽔平是不断变化的,因此⽆法完全消除电话系统的安全漏洞。 但是企业可以通过提高员工安全意识、部署安全防御机制、持续进行安全检查等方式尽可能 地减少漏洞,降低风险。

规划企业通信的安全策略时,为增强系统安全,建议采⽤多层安全防御策略。部署多层防御 机制后,每个保护层都成为一道安全防线,即使某一层防护被攻破,仍有其他安全屏障能够 阻止攻击者入侵。

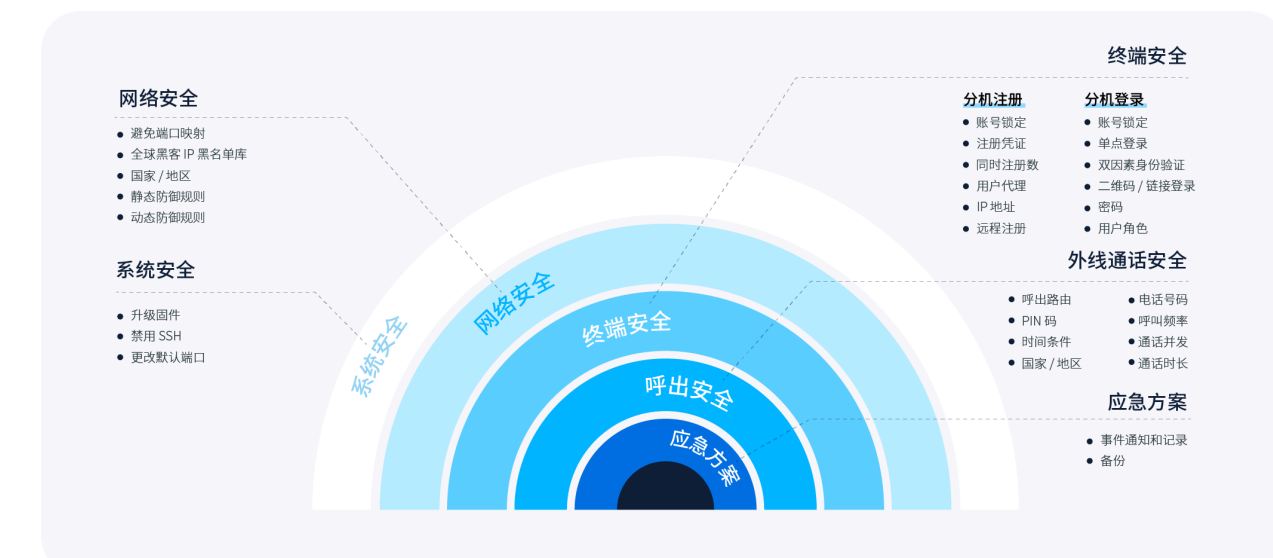

# <span id="page-4-1"></span><span id="page-4-0"></span>系统安全

# 系统安全

系统安全是多层安全策略的第⼀道防线,为电话系统提供基本保护,有效防范已知的恶意攻 击和安全漏洞。你可以通过 **升级固件** 、**禁⽤ SSH** 和 **更改默认端⼝** 来增强系统安全。

## 升级固件

通常情况下,固件版本越新,安全性越高,因为新版本总是不断修复安全漏洞以减少安全威 胁。此外,随着技术的不断发展,新版本会引进新的安全补丁、安全策略、防御机制等。出 于安全考虑,保持 PBX 固件更新⾄关重要。

你可以设置固件自动检测并自动升级。

- 1. 进⼊ **维护> 升级**。
- 2. 在 自动升级 栏,选择 定时检测更新并自动升级定时检测更新并通知升级,并指定频率 和时间。

# **注:**

建议在非工作时间升级,以免 PBX 服务中断。

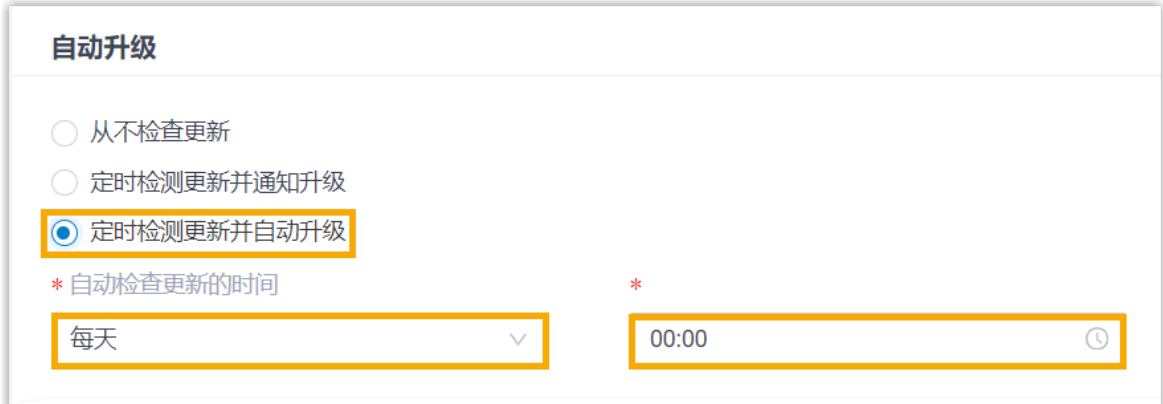

3. 点击 **保存** 并 **应⽤**。

# 禁用 SSH

黑客经常不断扫描 SSH 服务器,并在几秒钟内重复尝试数千个用户名和密码组合,直到获得 服务器的访问权限。 一旦黑客获得访问权限, 他们就可以利用获取到的信息进行电话盗打或 其他恶意行为。 为防止出现这种情况,我们建议你禁用 SSH,并仅在需要排查问题时启用 SSH。

要禁⽤ SSH,进⼊ **安全> 安全设置> 控制台/SSH访问**,关闭 **SSH通道** 的开关。

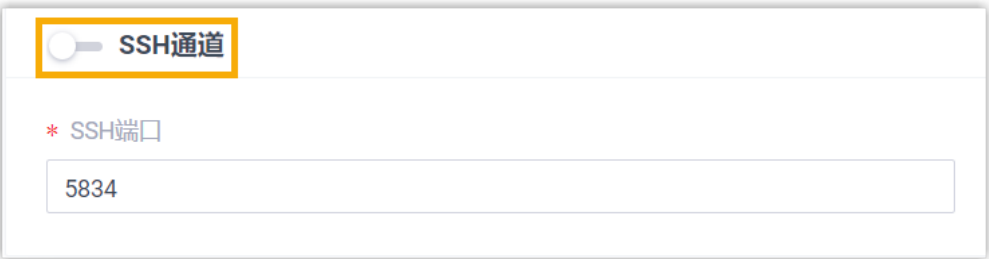

# 更改默认端口

端口扫描是一种常见的攻击方法。黑客通过对电话系统进行端口扫描,探测其开放了哪些端 口,并尝试利用这些开放的端口进行进一步的攻击。标准端口 (如 5060 端口) 往往成为黑客最 先攻击的目标。因此,如果你的 PBX 暴露在公网中,建议更改默认端口为非标准端口。具体 操作如下所示:

### 1. 进入 系统 > 网络 > 服务端口。

2. 点击端口右侧的  $\ell$ 。

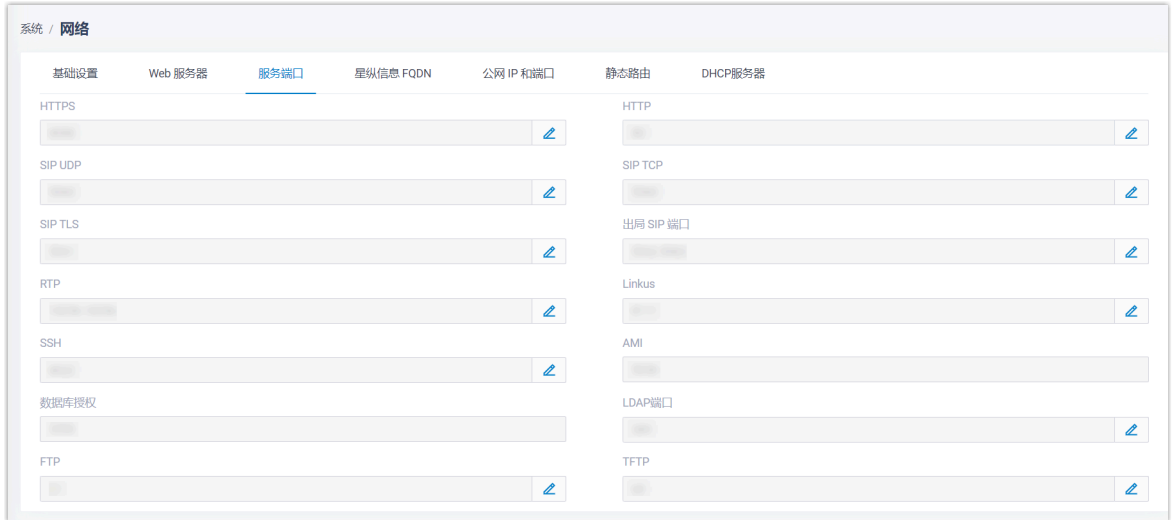

3. 更改默认端口, 并保存设置。

# <span id="page-6-1"></span><span id="page-6-0"></span>网络安全

# 网络安全

网络安全是多层安全策略的第二道防线,它的作用在于监控入站流量,并根据预定义的安 全规则允许或阻⽌⼊站流量。你可以通过 **隧道服务**、**全球⿊客 IP ⿊名单库**、**允许的国家 IP**、**静态防御**、**动态防御** 增强⽹络安全。

### 避免通过端口映射的方式实现远程访问

如果企业允许员工远程办公或移动办公,那么员工往往需要远程访问电话系统。为本地部署 电话系统的企业规划远程通信方案时,大部分提供商都会推荐使用端口映射。简单来讲,端 ⼝映射会将公⽹ IP 地址的某个端⼝映射到局域⽹中的 PBX,这样⼀来,你的电话系统会直接 暴露在公网,很有可能带来安全问题,因为攻击者可以通过扫描端口找到你的电话系统并发 起攻击。

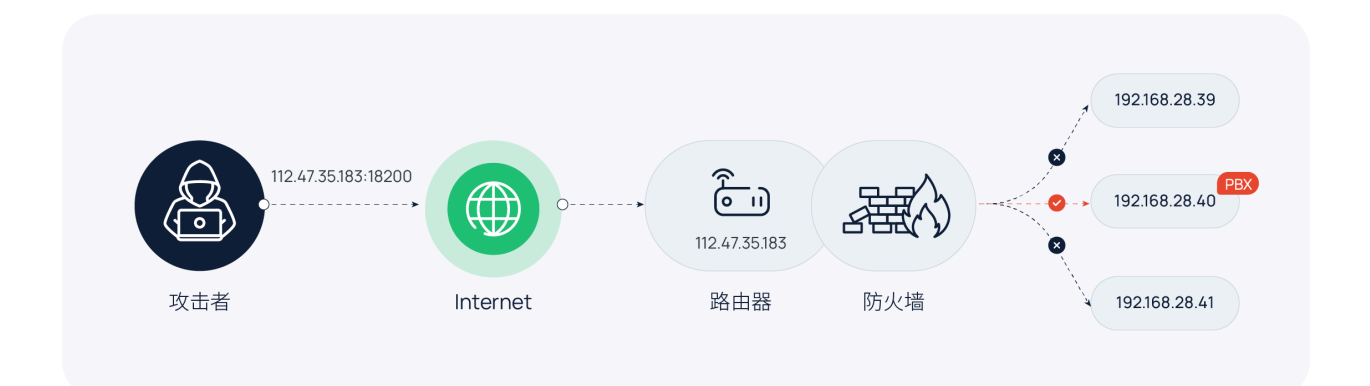

Yeastar P 系列软件版 提供隧道服务,可在不映射端口的情况下帮助企业实现电话系统的远程 访问。使用隧道服务,你可以自定义 PBX 域名,还可以通过 Linkus UC 客户端实现远程协同 办公和电话系统管理。此外,隧道服务支持通过访问权限控制来进一步增强安全性。你可以 设置是否允许通过隧道服务进行远程 SIP 注册,或者远程访问网页、Linkus、LDAP 或 API, 并通过分机、部⻔、IP 地址等限制规则实现更精细的访问控制。

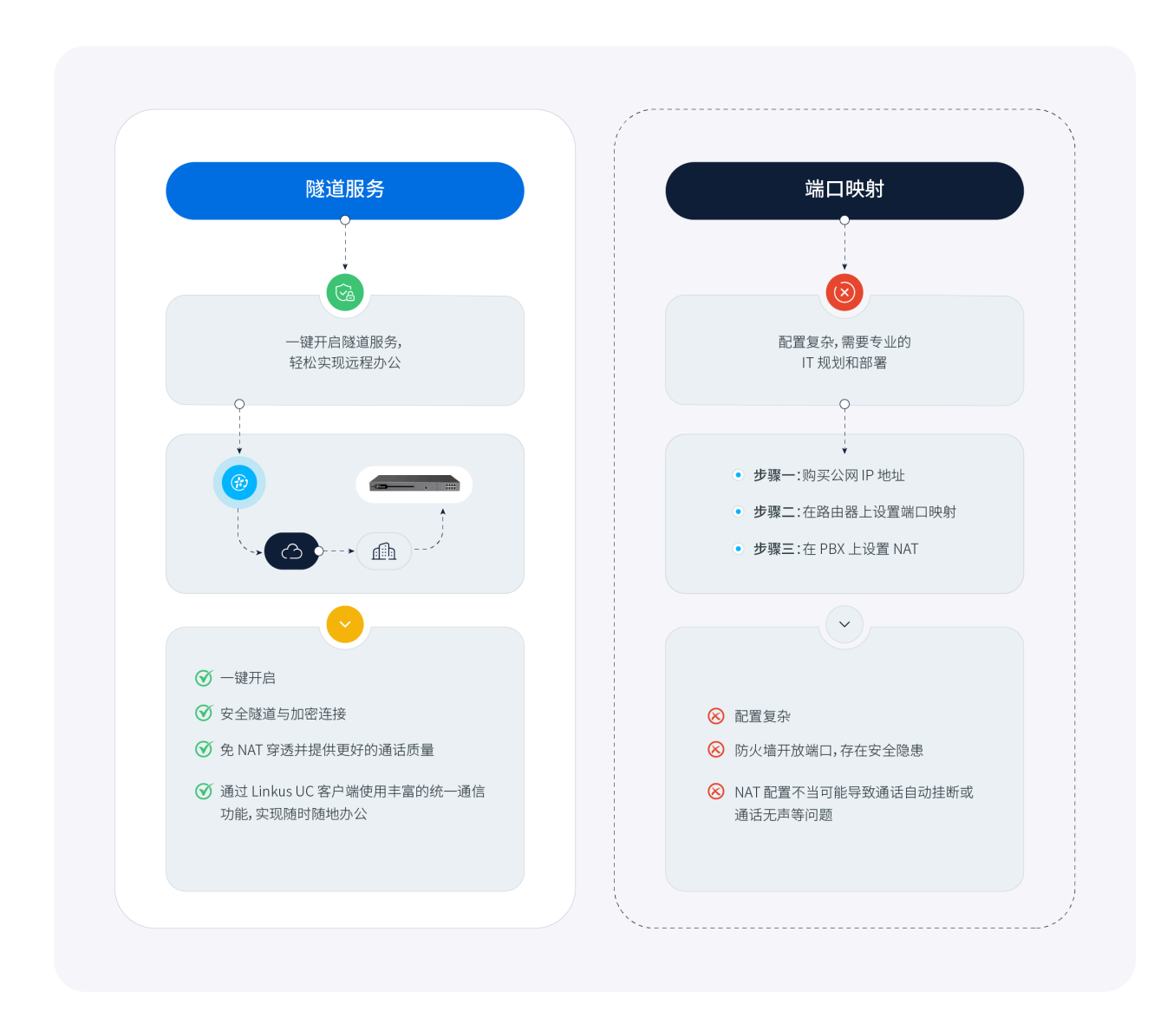

**注:**

关于如何配置隧道服务,请参见 [隧道服务概述](https://help.yeastar.com/zh-cn/p-series-software-edition/administrator-guide/yeastar-fqdn-overview.html)。

# 基于 Yeastar 共享的 IP 黑名单限制访问 PBX

Yeastar 推出 全球黑客 IP 黑名单库计划, 此黑名单库集中记录了被全球的 Yeastar PBX 拉黑 的 IP 地址以及存在潜在威胁的 IP 地址。

此黑名单库共享给所有的 Yeastar PBX。加入此黑名单库计划后, 当黑名单中的 IP 地址尝试 访问 PBX 时,系统将自动拒绝请求,从而降低网络安全风险。

进入 安全 > 安全设置 > 防御选项 > 加入全球黑客IP黑名单库计划,再次确认你已加入此黑名 单库计划。

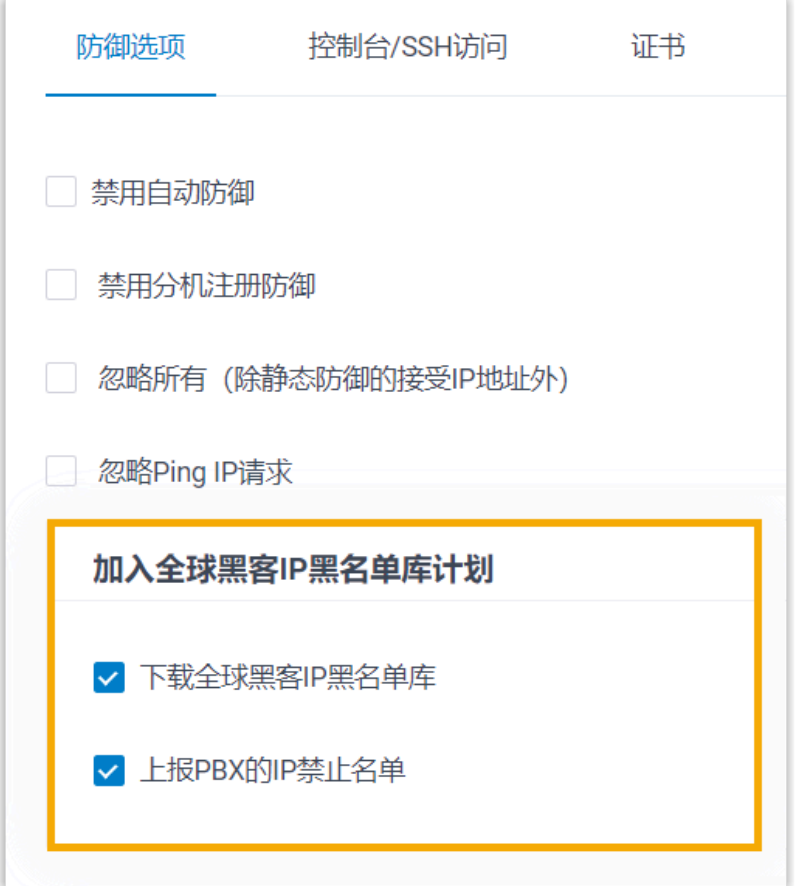

# 基于国家 / 地区限制访问 PBX

根据地理位置限制特定国家或地区访问 PBX。PBX 将仅允许来自信任的地理位置的访问, 并 ⾃动拒绝其他区域的访问。

要设置基于地理位置限制访问,执行以下操作:

## 1. 进⼊ **安全> 安全设置> 允许的国家IP**。

2. 打开 启用国家地区IP访问防御 开关。

### n **重要:** 如果出现弹窗,你必须确认授权你所在国家或地区的访问,否则你将⽆法访问 你的电话系统。

3. 在右上⻆的搜索框中,搜索你要允许访问的国家或地区,并在 **操作** 栏打开开关。

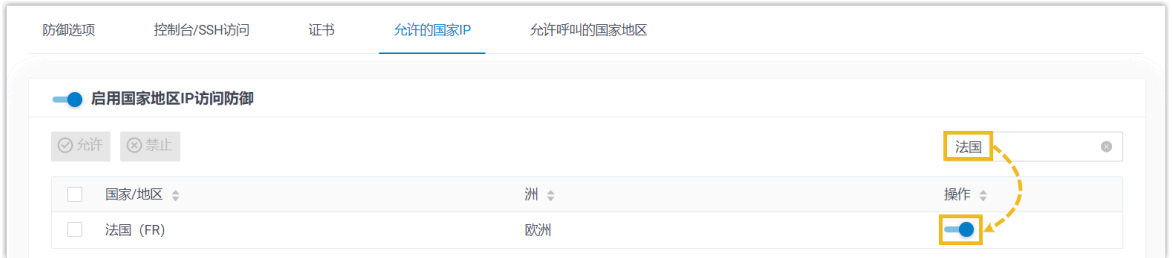

### 4. 点击 **应⽤**。

# 基于静态防火墙规则限制访问 PBX

静态防火墙规则基于 IP 地址、域名或 MAC 地址监测和控制入站流量,可有效保护受信任设 备的连接、防御已知威胁。Yeastar P 系列软件版 内置多条默认规则, 允许本地网络设备、自 动配置设备、Yeastar 服务访问系统。你也可以⾃定义规则来 **接受**、**忽略**、**拒绝** 指定流量。

进⼊ **安全> 安全规则> 静态防御**,查看默认防御规则,并按需添加⾃定义规则。

# **默认的静态防御规则**

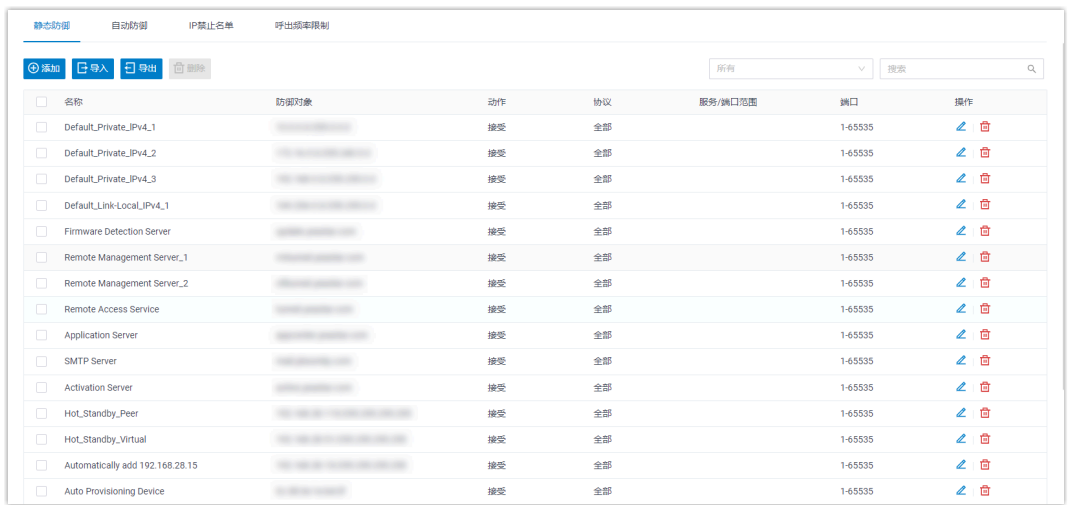

**自定义静态防御规则示例** 

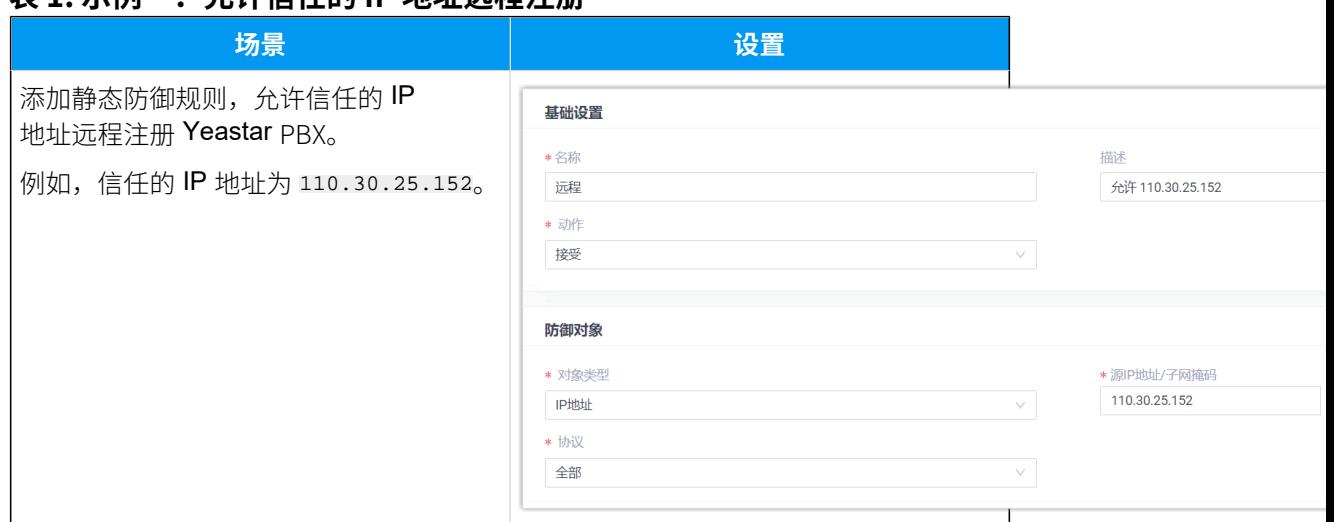

## 表 1. 示例—<sup>・</sup> 分许信任的 IP 地址远程注册

### 表 2. 示例二: 禁止未受信任的 IP 地址通过 HTTP 访问 80 端口

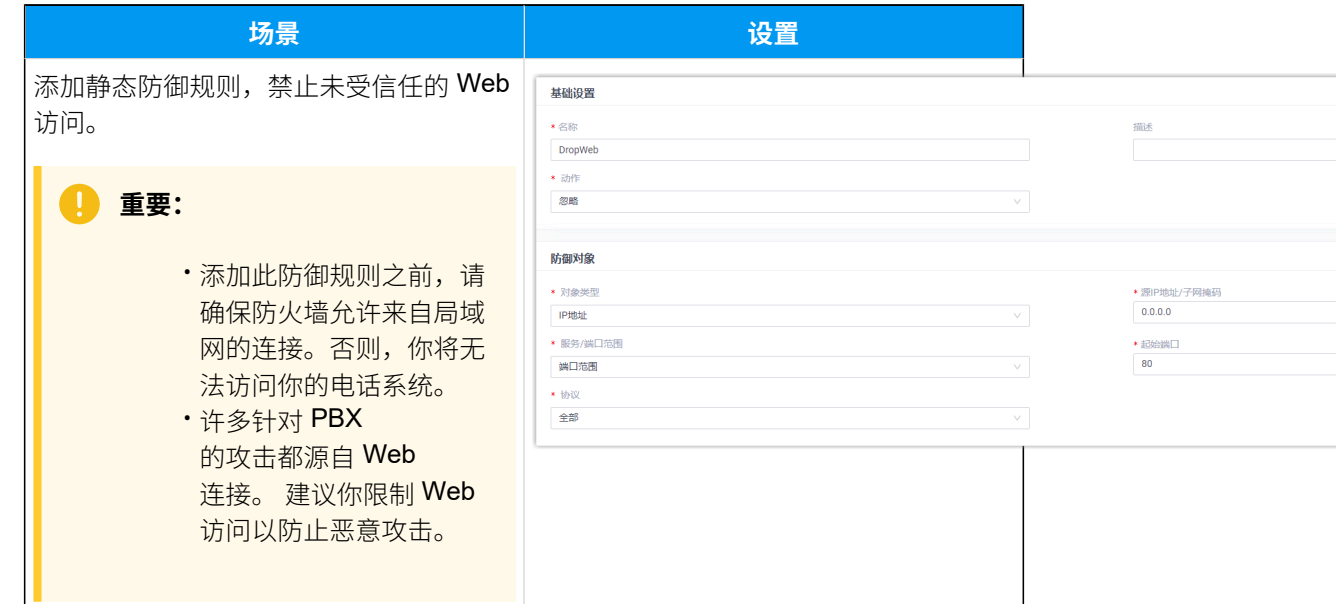

# 基于动态防火墙规则限制访问 PBX

动态防火墙规则通过监控指定时间内发送到特定端口的数据包数量,有效防止大规模连接尝 试或暴力攻击。 Yeastar P 系列软件版 内置默认的自动防御规则, 用于保护 SSH 连接、SIP 注 册、以及 Web 访问。 你也可以添加自定义规则,进一步增强安全。

## **默认的自动防御规则**

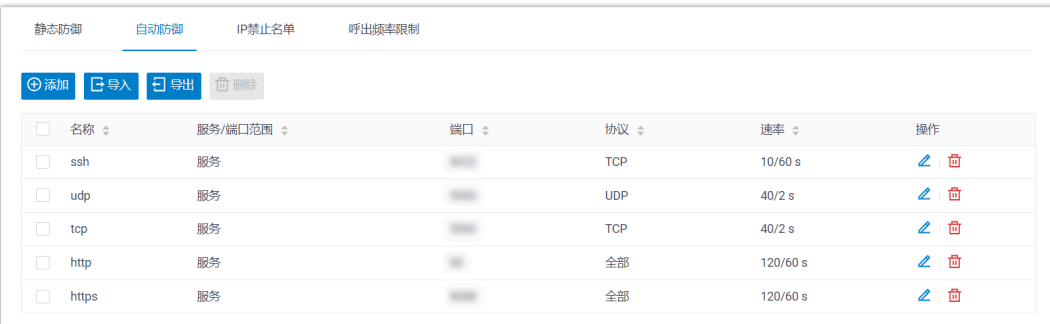

# **自定义自动防御规则示例**

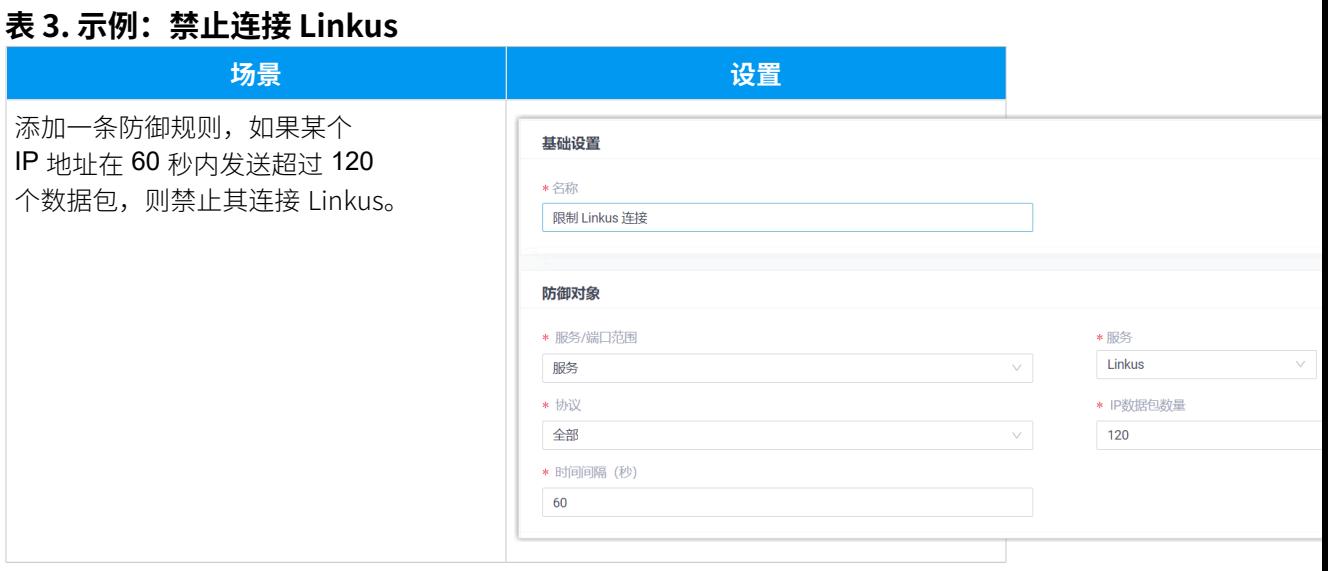

<span id="page-12-1"></span><span id="page-12-0"></span>终端安全

# 分机注册安全

终端安全是多层安全策略中的第三道防线,防止攻击者注册、登录分机账号。Yeastar P 系列 软件版内置防御规则,通过监控 SIP 分机的 **注册尝试次数** 防⽌恶意注册。你也可以通过限制 **注册凭证**、 **同时注册数**、**⽤⼾代理**、**IP 地址** 以及 **远程注册** 来增强分机注册安全。

## 多次注册失败账号锁定

Yeastar P 系列软件版 内置账号锁定规则, 当同一 IP 地址的注册失败次数达到上限后, 系统 会自动锁定账号,从而防止恶意注册。当账号被锁定时,PBX 会拉黑源 IP 地址,将此地址显 ⽰在 **IP 禁⽌名单** 中,并发送 **分机注册被锁定** 的事件通知给相关联系⼈。

为确保你能在账号锁定时及时收到通知,你需要启用事件通知,并设置接收通知的联系人。

- 1. 进⼊ **系统> 事件通知**。
- 2. 在 **事件类型** 页签下,启⽤ **分机注册被锁定** 通知。

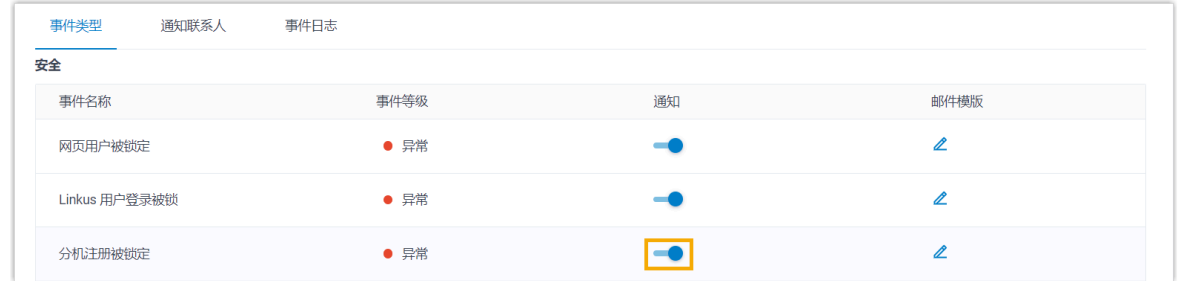

3. 在 **通知联系人** 页签下, 添加联系人, 用于接收事件通知。

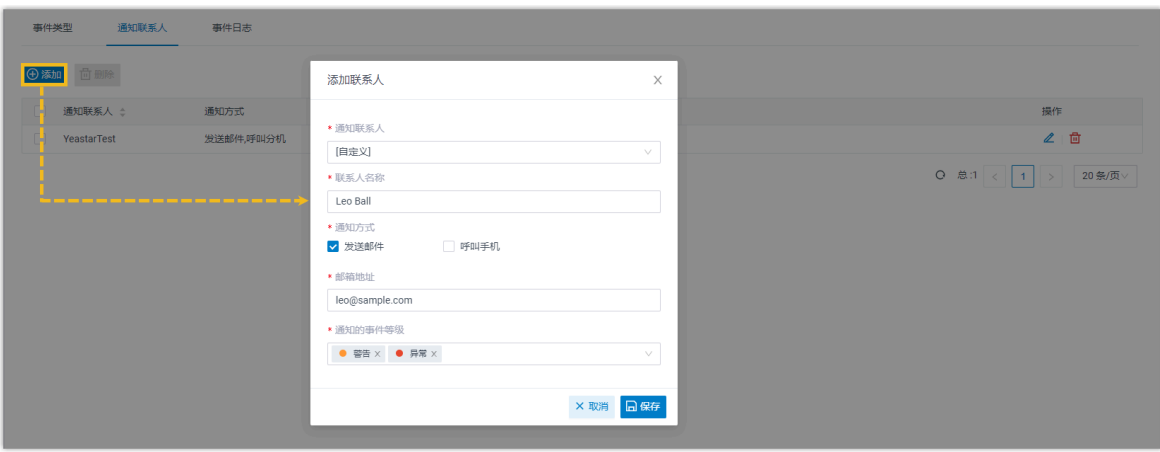

收到事件通知后,你可以在 PBX 网页上查看详情 (路径: 安全 > 安全规则 > IP 禁止名单)。

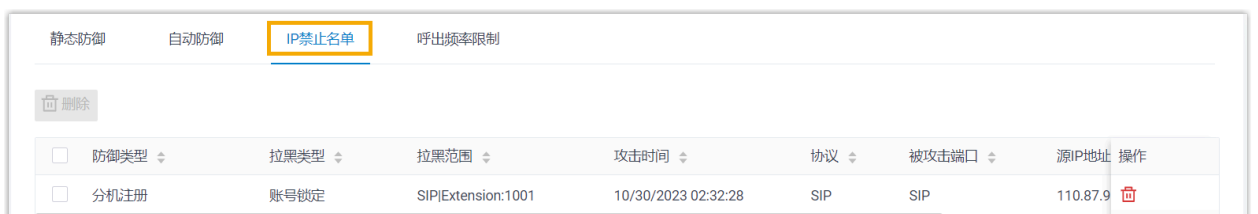

# 使⽤复杂的 SIP 注册凭证

简单的 SIP 注册凭证易给攻击者留下可乘之机。因此,需要设置复杂的名称和密码来保护分 机的注册安全。

- 1. 进入 分机和中继 > 分机, 编辑分机。
- 2. 在 分机信息 栏, 设置复杂的认证名称和注册密码。

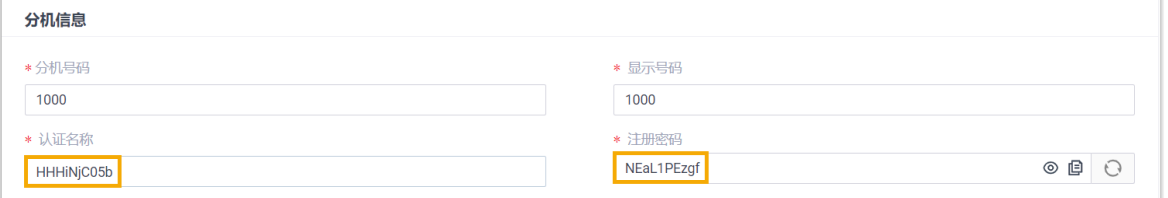

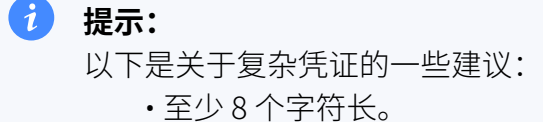

• 大写字母、小写字母和数字的组合。

3. 点击 **保存** 并 **应⽤**。

# 限制分机的最⼤注册设备数

Yeastar P 系列软件版 默认允许 1 个分机注册到 1 台设备上。除非你确实需要将 1 个分机注册 到多台设备上,否则不要更改此限制规则。如需更改,可参考以下说明,增加分机的同时注 册数上限:

1. 进入 分机和中继 > 分机, 编辑分机。

2. 在 分机信息 栏,从 IP 话机同时注册数 下拉列表中选择一个值。

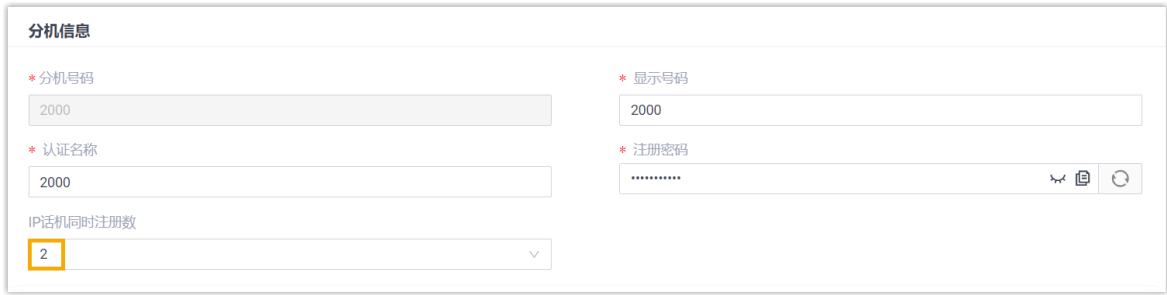

3. 点击 **保存** 并 **应⽤**。

## 基于用户代理限制分机注册

通过验证用户代理来限制分机注册。当 SIP 话机发送注册包到 PBX 时,注册包会包含用户代 理 (User Agent) 字段,该字段必须与预设值一致,否则注册会失败。

要基于用户代理限制分机注册,执行以下操作:

- 1. 进入 分机和中继 > 分机, 编辑分机。
- 2. 在 安全 页签下, 勾选 启用用户代理注册认证, 设置用户代理。

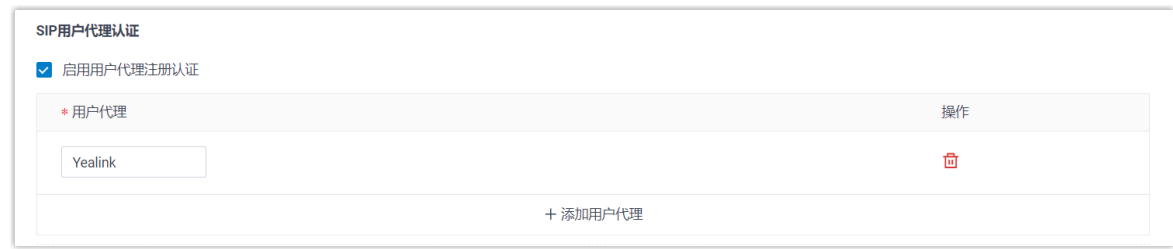

3. 点击 **保存** 并 **应⽤**。

## 基于 IP 地址限制分机注册

只允许信任的 IP 地址注册分机。这样一来,当未受信的 IP 地址发起注册请求时,系统将丢弃 请求,从而防止未经授权的注册。

要基于 IP 地址限制分机注册, 执行以下操作:

- 1. 进入 **分机中继 > 分机**, 编辑分机。
- 2. 在 安全 页签下, 勾选 启用 IP 地址限制, 并添加允许的 IP 地址。

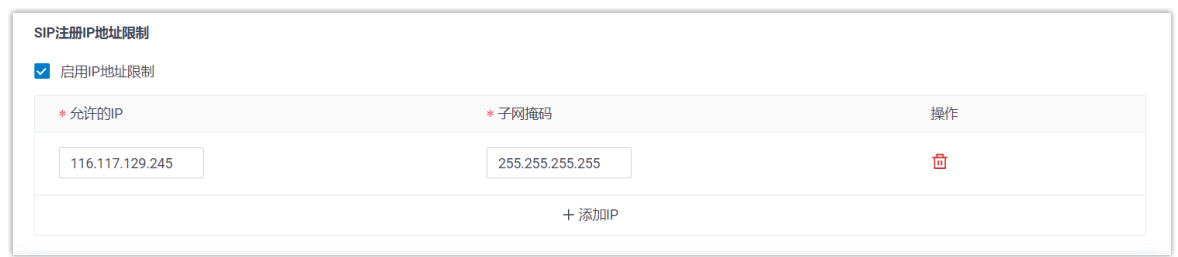

3. 点击 **保存** 并 **应⽤**。

# 限制远程注册

所有分机默认禁止远程注册。除非用户确实需要远程使用分机,否则不要更改此限制规则。 如有需要,你可以根据以下说明,启用 SIP 分机的远程注册功能。

- 1. 进入 分机和中继 > 分机, 编辑分机。
- 2. 在 **安全** 页签下,勾选 **允许远程注册**。

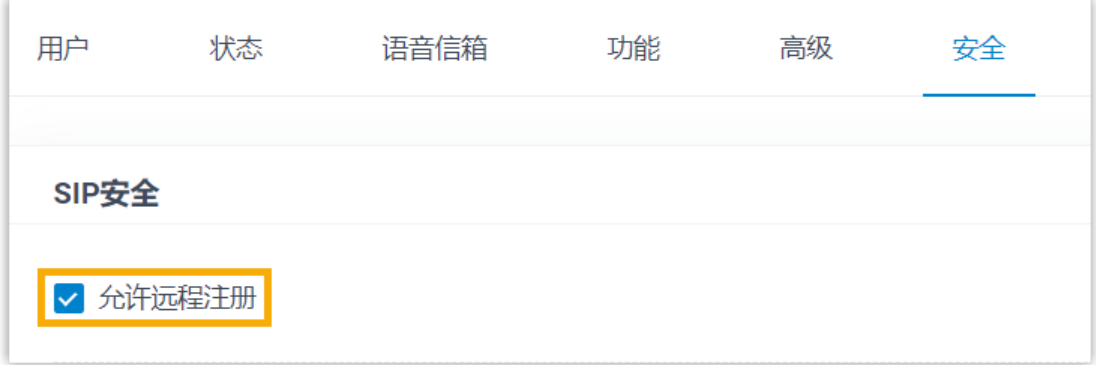

3. 点击 **保存** 并 **应⽤**。

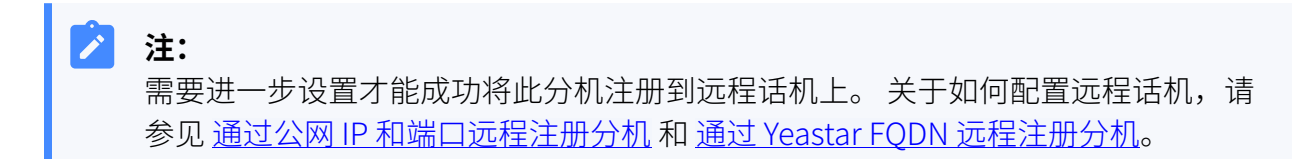

# <span id="page-15-0"></span>分机登录安全

终端安全是多层安全策略中的第三道防线,防止攻击者注册、登录分机账号。Yeastar P 系列 软件版内置防御规则,通过监控 SIP 分机的 **登录尝试次数** 防⽌恶意登录。你也可以通过 **单 点登录**、**双因素⾝份验证**、**⼆维码 / 链接登录**、**密码**、**账号锁定** 和 **⽤⼾⻆⾊** 增强分机的登录 安全。

## 多次登录失败账号锁定

Yeastar P 系列软件版 内置账号锁定规则,用于防止他人未经授权访问 PBX 管理网页和 Linkus 客⼾端:

- 如果某一 IP 地址达到特定时间允许的登录尝试失败次数上限, 系统将暂时禁止此地址 的登录。
- •如果此 IP 地址达到允许的登录尝试失败次数上限,系统将永久禁止此地址登录此账 号,并拉⿊此地址,将其显⽰在 **IP 禁⽌名单** 中,然后发送 **⽹⻚⽤⼾被锁定** 或 **Linkus ⽤⼾登录被锁** 的事件通知给相关联系⼈。

为确保你能在 IP 地址被拉黑时收到通知, 你需要启用事件通知, 并设置接收通知的联系人。

- 1. 进⼊ **系统> 事件通知**。
- 2. 在 事件类型 页签下, 启用 网页用户被锁定 和 Linkus 用户登录被锁 通知。

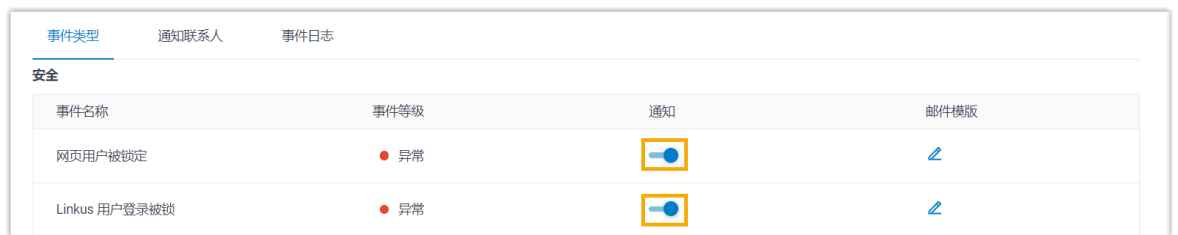

3. 在 **通知联系人** 页签下, 添加联系人, 用干接收事件通知。

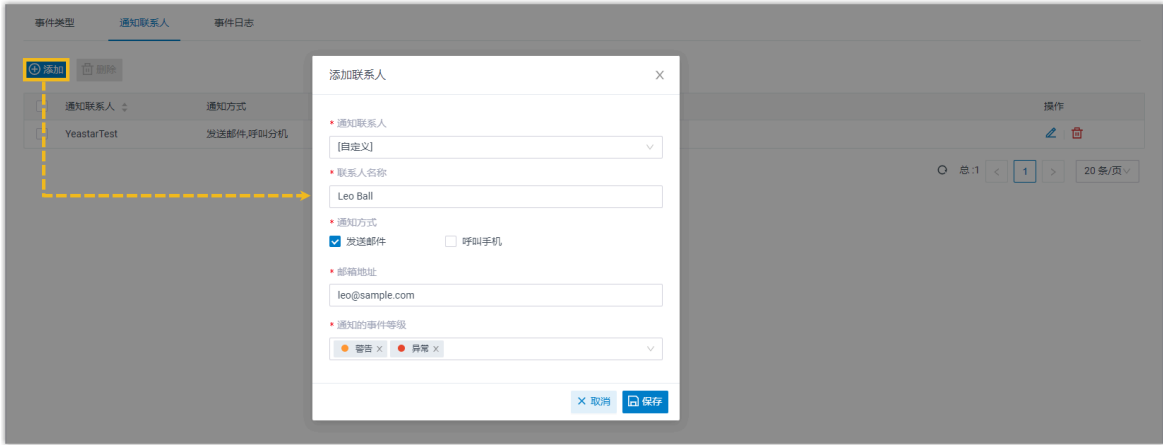

收到事件通知后,你可以在 PBX 网页上查看详情 (路径: 安全 > 安全规则 > IP 禁止名单)。

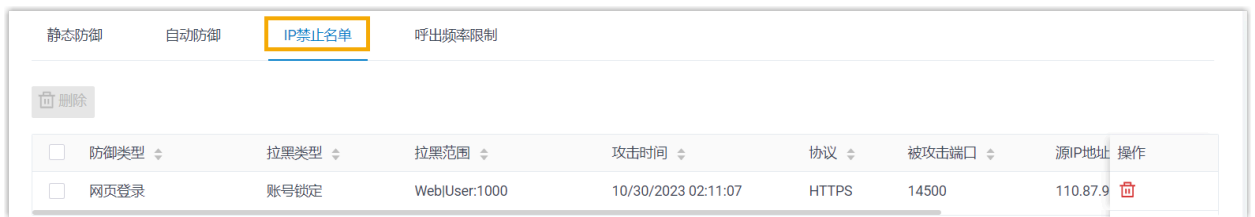

# 通过单点登录 (SSO) 实现第三方身份验证

集成 Yeastar P 系列软件版 与 Microsoft 365 后可实现单点登录, 用户可以通过 Microsoft 账 号登录 Linkus UC 客户端。此功能减少用户需要记住的登录凭证数量, 此外, Microsoft 的多 因素验证将进一步保障账号安全。

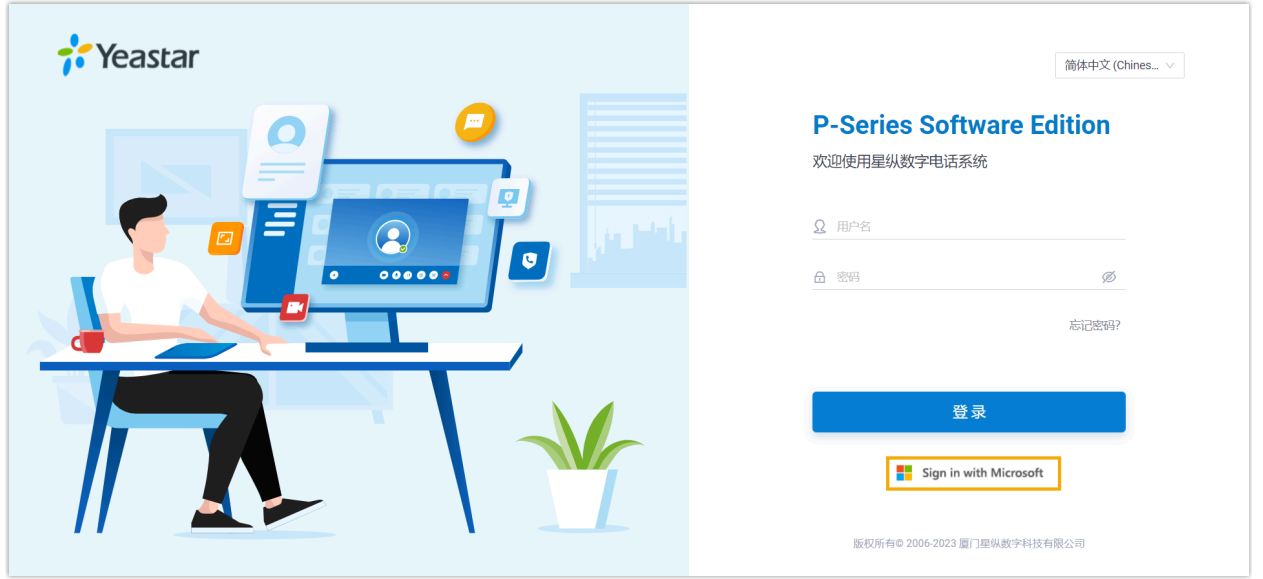

要允许用户使用 Microsoft 365 帐户登录 Linkus 客户端, 你需要将 PBX 与 Azure Active Directory 或 Active Directory 集成, 并启用单点登录。 关于如何集成, 请参见 [Azure](https://help.yeastar.com/zh-cn/p-series-software-edition/integrations/azure-ad/microsoft-azure-active-directory-integration-guide.html) AD 集成 手册和 活动目录 (AD) 集成手册。

# 通过双因素身份验证 (2FA) 增强安全性

双因素身份验证要求提供两个认证因素才能登录账号,从而为账号提供额外的安全保护。第 一个认证因素是用来登录账号的密码,第二个认证因素是发送到指定设备的验证码。

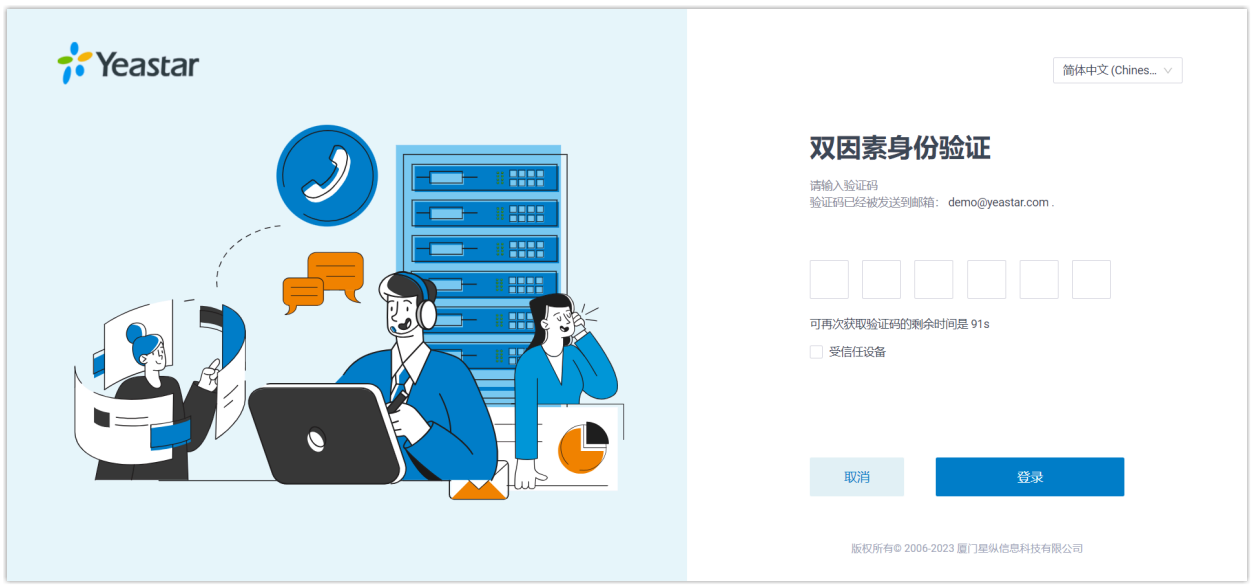

分机⽤⼾可在 **Linkus ⽹⻚端** 或 **Linkus 桌⾯端** 上选择通过在⼿机上安装⾝份验证器或通过 邮件启用双因素身份验证。启用后,登录账号时需要提供账号密码和验证码。关于如何在 Linkus 客户端上启用双因素身份验证,请参见 <u>[在](https://help.yeastar.com/zh-cn/p-series-linkus-software-edition/desktop-client-user-guide/two-factor-authentication-2fa-overview.html) Linkus 网页端上启用双因素身份验证</u> 和 <u>在</u> Linkus 桌面端上启用双因素身份验证。

#### **P 注:**

你也可以为你的超级管理员账号启用双因素身份验证。更多信息,请参见 <u>设置通过</u> 身份验证器进行双因素身份验证 或 设置通过邮件进行双因素身份验证。

# 通过二维码 / 链接免密登录

登录 Linkus 时,通过二维码或链接登录比传统的密码登录方式更安全,因为二维码和链接经 过加密且只能使用一次。

你可以通过以下方式发送 Linkus 登录二维码 / 链接给用户:

### 为单个用户提供登录二维码 / 链接

- 1. 进入 **分机和中继 > 分机**,编辑分机。
- 2. 在 **Linkus 客⼾端** 页签下,点击 **登录⼆维码** 或 **PC 登录链接**,复制登录 凭证并发送给用户。

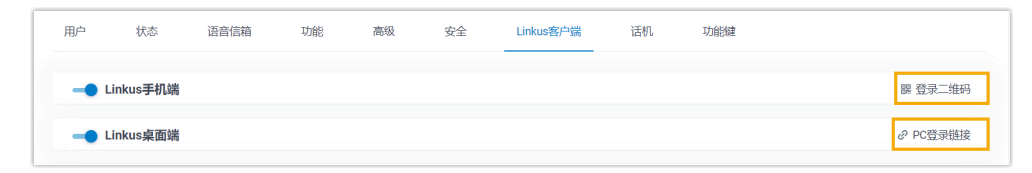

### 为多个用户提供登录二维码 / 链接

### 1. 进入 **分机和中继 > 分机**,编辑分机。

2. 勾选分机,然后点击 **欢迎邮件**。

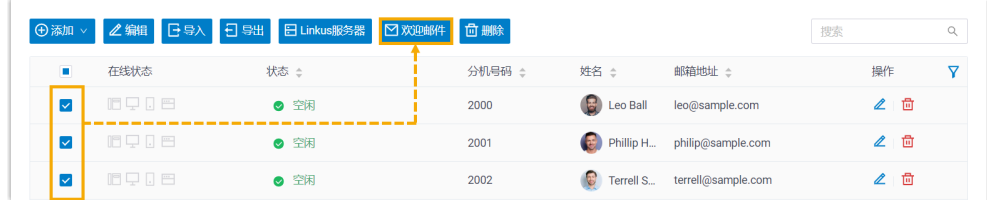

# 使用高强度的登录密码

使用弱密码易给攻击者留下可乘之机。如果用户需要手动登录 Linkus 客户端, 建议设置高强 度的登录密码。

- 1. 进入 **分机和中继 > 分机**, 编辑分机。
- 2. 在 **用户信息** 栏, 设置高强度的用户密码。

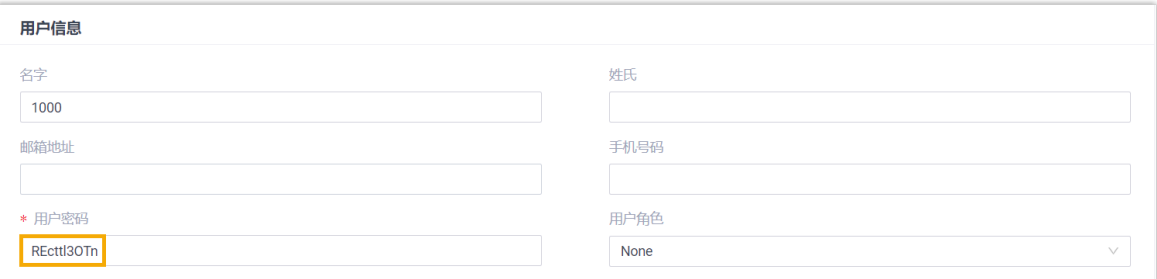

 $\dot{i}$ 提示: 以下是关于强密码的一些建议:

- - 至少 8 个字符长。
	- ⼤写字⺟、⼩写字⺟和数字的组合。
- 3. 点击 **保存** 并 **应⽤**。

# 通过用户角色实现精细访问权限控制

基于角色的访问控制可根据用户在组织中的角色授予或限制用户的系统访问权限。有效的访 问控制保证用户只能执行授权的管理操作,禁止用户访问未经授权的敏感信息或执行未经授 权的管理操作。

Yeastar P 系列软件版 内置多个用户角色: Super

**Administrator**、**Administrator**、**Supervisor**、**Operator**、**Employee**、**Human** 

Resource 和 Accounting。你可以将默认角色分配给员工,无需其他额外配置,也可以创建 自定义角色,并设置权限。

### **创建自定义角色**

- 1. 进入 分机和中继 > 角色。
- 2. 点击 **添加** 创建新角色,或者点击 复制角色 基于现有角色进行创建。

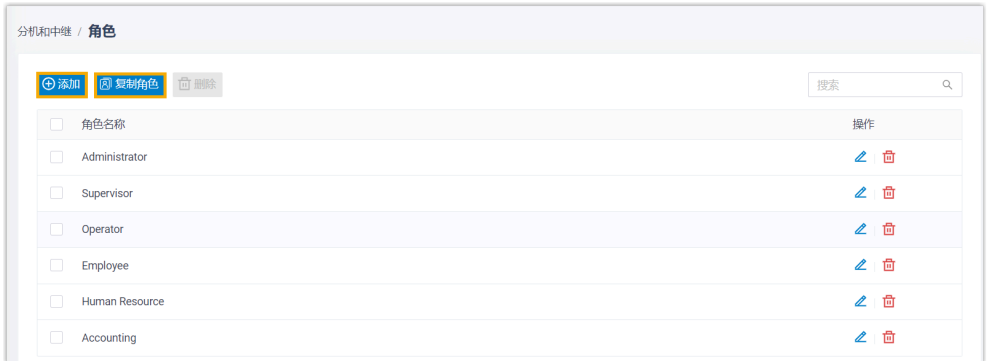

# 为用户分配角色

- 1. 进入 分机和中继 > 分机, 编辑分机。
- 2. 在 用户信息 栏, 从 用户角色 的下拉列表中选择一个角色。

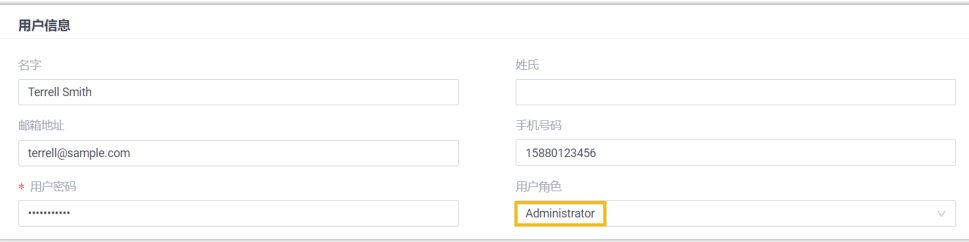

3. 点击 **保存** 并 **应⽤**。

# <span id="page-21-1"></span><span id="page-21-0"></span>外线通话安全

# 外线通话安全

外线通话安全是多层安全策略的最后⼀道防线,根据预定义的安全规则限制 Yeastar P 系列软 件版的外线通话,在发⽣电话盗打的情况下可帮助你最⼤程度降低损失。你可以通过限制 **呼 出路由使⽤权限**、**PIN 码**、**时间条件**、**国家 / 地区**、**电话号码**、**呼叫频率**、**通话并发** 和 **通话 时⻓** 来增强外线通话安全。

### 基于呼出路由使用权限限制外线呼叫

企业员工职责分工不同,所需的呼叫权限也不同。为电话系统配置呼出规则时,建议为不同, 中继 (本地市话、国内长途、国际长途) 配置不同呼出路由, 并仅为有需要的员工分配呼出路 由的使⽤权限。

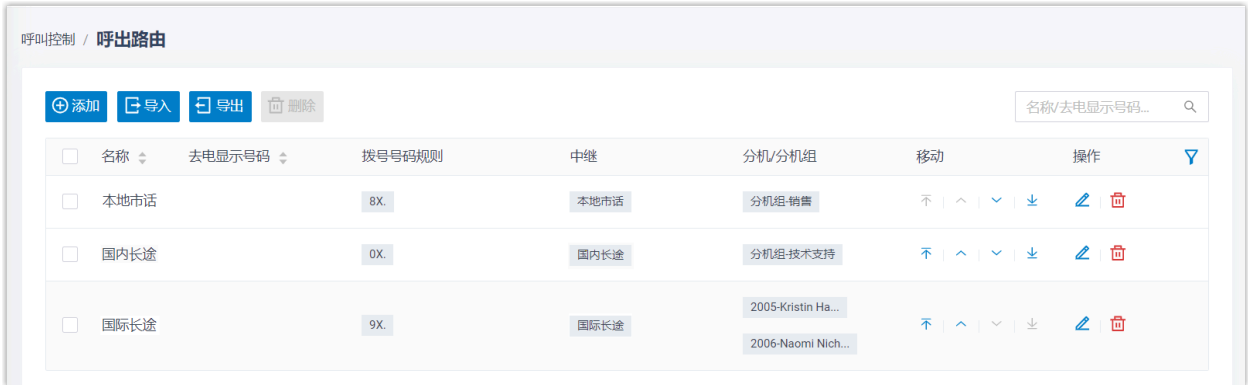

### 基于 PIN 码限制外线呼叫

为呼出路由设置密码,要求主叫呼叫前必须输入一个 PIN 码。只有当主叫输入正确的 PIN 码 时,才能通过此呼出路由发起呼叫。

你可以为呼出路由设置单个 PIN 码或多个 PIN 码。

### **为呼出路由设置单个 PIN 码**

- 1. 进入 **呼叫控制 > 呼出路由**, 编辑呼出路由。
- 2. 在 呼出路由密码 下拉列表中, 选择 单个密码 并设置一个密码。

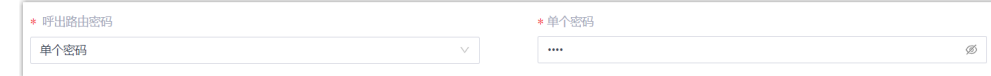

3. 点击 **保存** 并 **应⽤**。

## **为呼出路由设置多个 PIN 码**

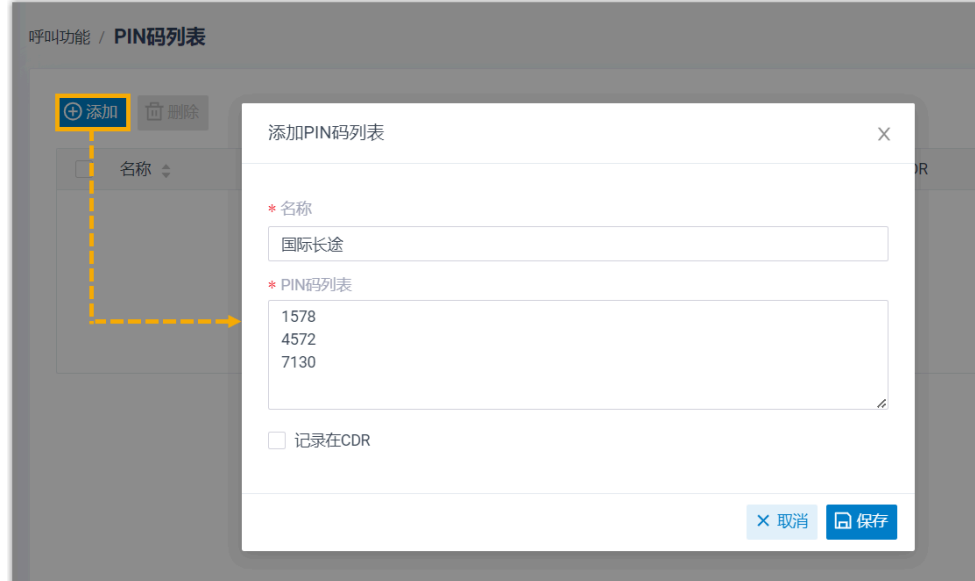

1. 进入 呼叫功能 > PIN 码列表, 创建一个 PIN 码列表。

2. 进入 呼叫控制 > 呼出路由 > 呼出路由密码, 绑定呼出路由和 PIN 码列 表。

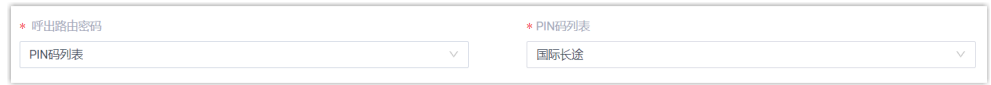

3. 点击 **保存** 并 **应⽤**。

# 基于时间条件限制外线呼叫

攻击者通常在无人值守期间攻击电话系统,如下班时间、周末或节假日。你可以针对不同时 间段设置不同的呼出规则。例如,你可以创建⼀个 "办公时间" 的时间条件,通过将此时间 条件应用到呼出路由,来限制用户只能在办公时间拨打外线电话。示例操作如下:

1. 进入 呼叫控制 > 办公时间和假期, 创建时间条件。

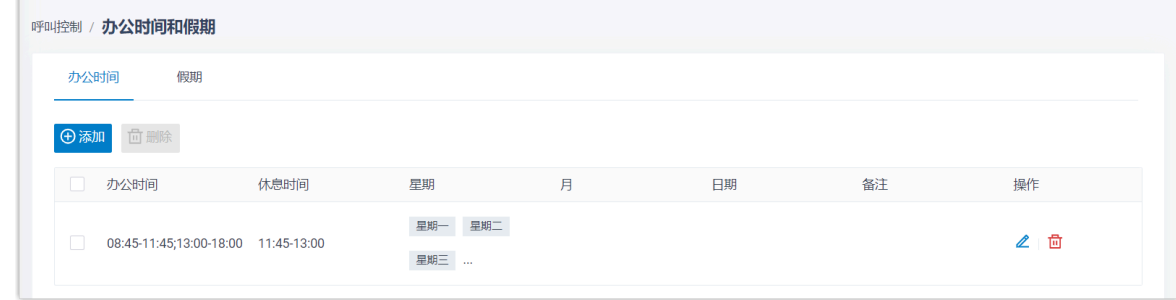

2. 应用时间条件到呼出路由。

- a. 进⼊ **呼叫控制> 呼出路由**。
- b. 在 **路由生效时间条件** 栏, 选择一个时间条件来限制使用呼出路由呼出的时间。

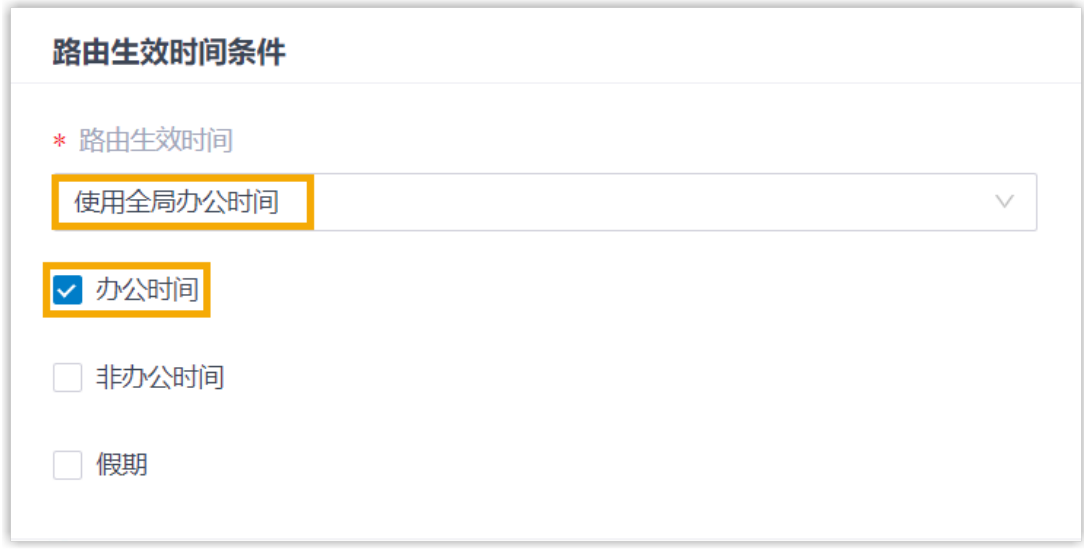

c. 点击 **保存** 并 **应⽤**。

有关 **时间条件** 的详细介绍和配置说明,请参见 [办公时间和假期概述。](https://help.yeastar.com/zh-cn/p-series-software-edition/administrator-guide/overview-of-business-hours-and-holidays.html)

# 基于国家 / 地区限制外线呼叫

**注:**

如果企业业务有国际往来,且员工需要通过电话与合作伙伴或客户沟通,你可以在 PBX 上配 置国际拨号。但是,这会带来国际电话盗打的安全隐患,可能给你造成巨⼤损失。

为降低盗打风险,我们建议你仅为需要拨打国际电话的用户分配呼叫权限,并且仅允许呼叫 到你信任的国家或地区。

1. 为用户分配国际拨号权限。

a. 进入 分机和中继 > 分机, 编辑分机。

b. 在 **安全** 页签下,取消勾选 **禁⽌呼叫国际⻓途**。

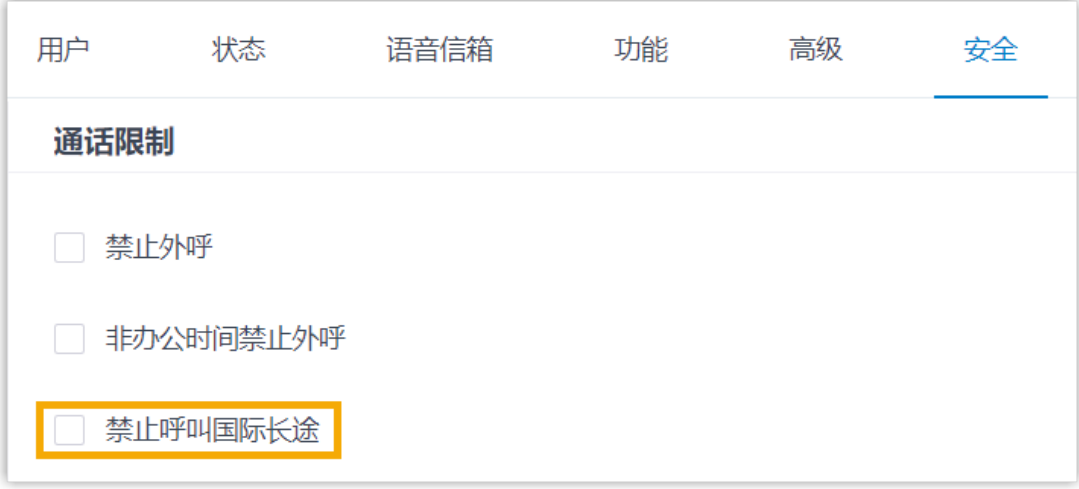

# c. 点击 **保存** 并 **应⽤**。

2. 允许呼叫指定国家或地区的号码。

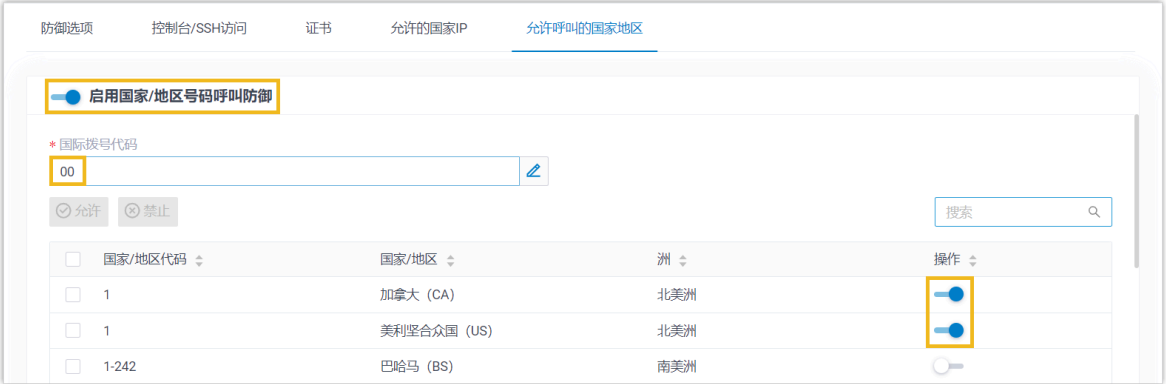

## a. 进⼊ **安全> 安全设置> 允许呼叫的国家地区**。

b. 启用**启用国家/地区号码呼叫防御**。

c. 在 国际拨号代码 栏,输入你所在国家 / 地区的国际电话拨号前缀。

d. 在 **操作** 列,启用所需的国家或地区。

3. 确保至少有一条匹配国际拨号代码的呼出路由,且允许分机用户使用此路由呼出。

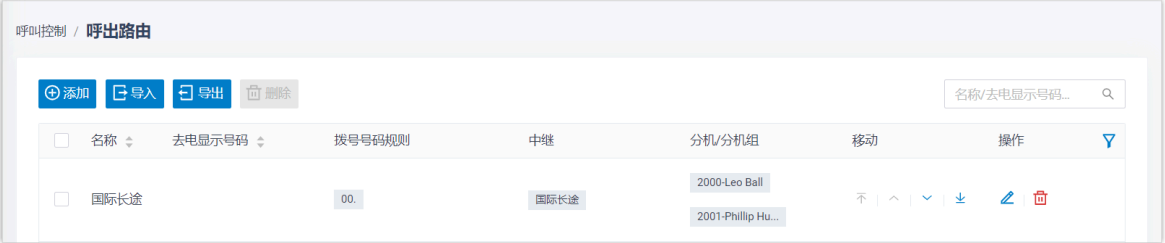

## 基于电话号码限制外线呼叫

攻击者入侵电话系统后,通常会向高收费号码发起大量呼叫。最终,攻击者通过盗打电话获 利,而你将遭受经济损失。建议限制呼叫此类高收费号码。你可以通过限制呼叫具体号码或 特定号码模式实现此目的。

### 1. 进入 **呼叫功能 > 禁止/允许号码 > 禁止号码**。

2. 点击 **添加**, 添加禁止用户呼叫的电话号码。

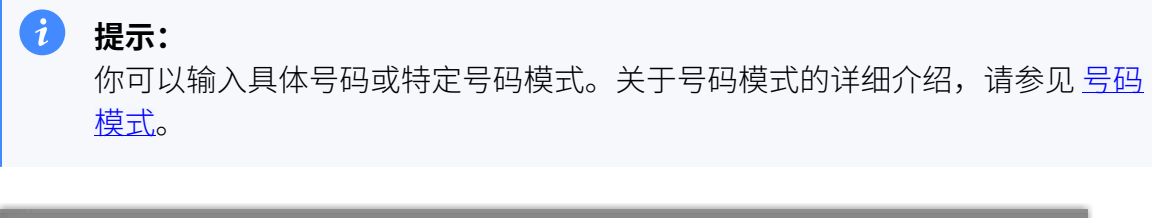

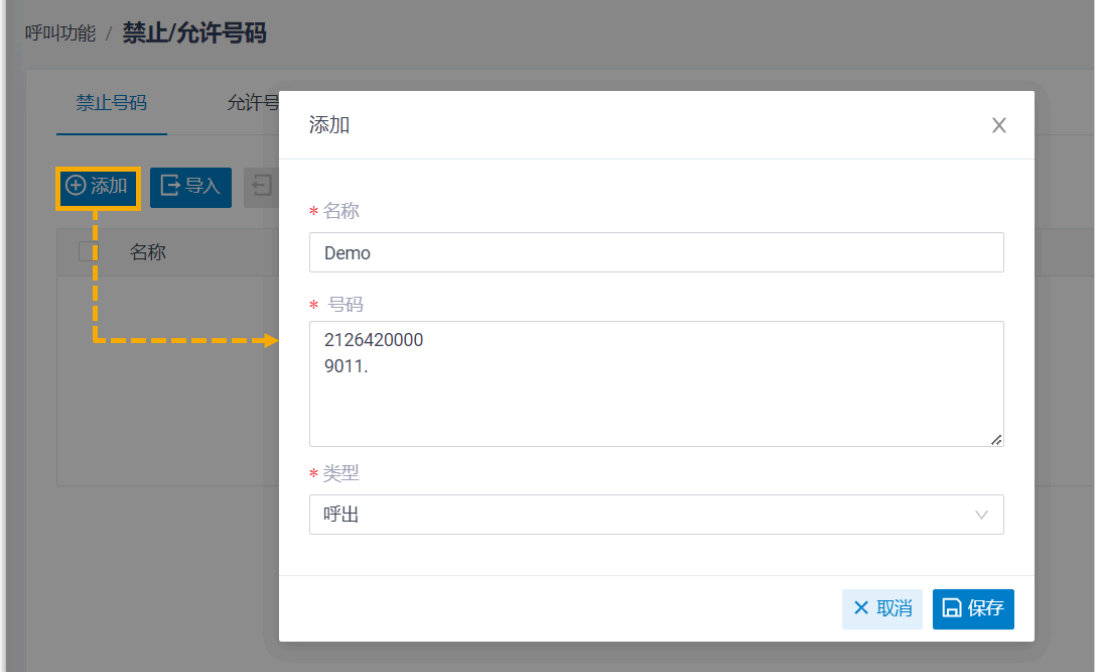

### 3. 点击 **保存** 并 **应⽤**。

# 基于呼叫频率限制外线呼叫

限制分机用户在一定时间内可拨打的外线电话数量。 达到限制后, 此分机不能再发起外线呼 叫。

Yeastar P 系列软件版 内置默认规则,限制每个分机用户每秒最多能拨打 5 通外线电话。 你可 以使用默认规则,也可以自定义规则并将其与特定分机用户绑定。

1. 创建自定义规则。

- a. 进⼊ **安全> 安全规则> 呼出频率限制**。
- b. 点击 **添加**, 添加自定义规则。

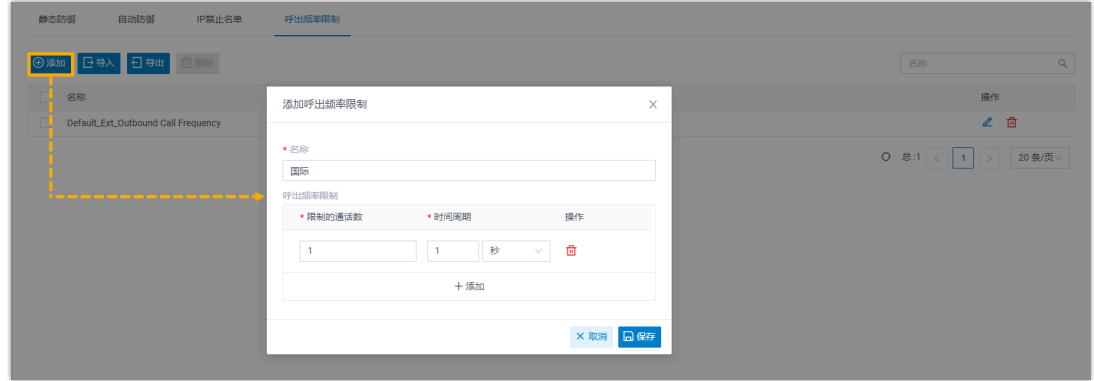

- c. 点击 **保存**。
- 2. 将此规则与分机用户绑定。
	- a. 进入 分机和中继 > 分机, 编辑分机。
	- b. 在 **安全** 页签下,从 **呼出频率限制** 的下拉列表中选择⾃定义的规则。

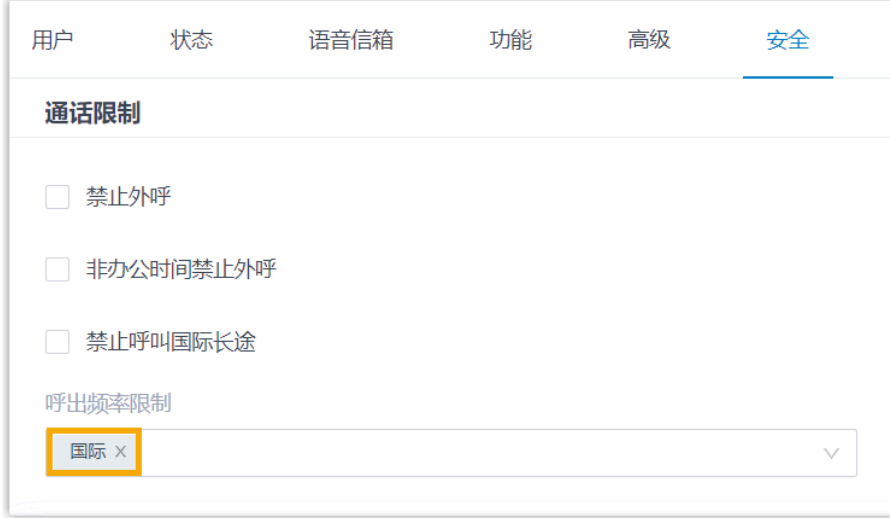

c. 点击 **保存** 并 **应⽤**。

# 基于通话并发限制外线通话

限制 SIP 中继的同时通话数,防止攻击者无限制地通过中继大量拨打电话。

1. 进入 分机和中继 > 中继, 编辑 SIP 中继。

2. 在 **高级** 页签下,在 **最大通话并发数** 字段中填写或选择一个值。

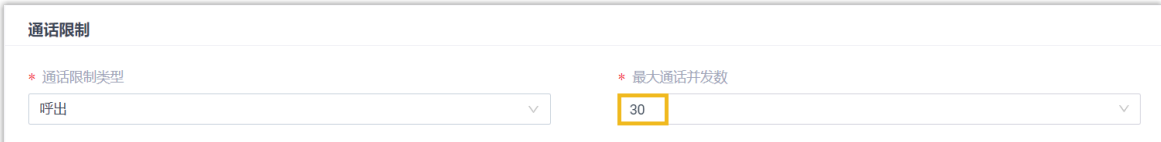

3. 点击 **保存** 并 **应⽤**。

# 基于通话时长限制外线通话

限制外线通话时长,到达指定时间后系统会自动挂断通话。此方式可有效防止通信资源滥 用,帮助你控制通话费用。

你可以设置全局的最大通话时长,也可以为分机用户自定义。

### **限制所有⽤⼾的呼出通话时⻓ (全局设置)**

### 1. 进⼊ **PBX 设置 > 常规设置**。

2. 在 基本 栏, 在 最大通话时长 (秒) 字段中填写或选择一个值。

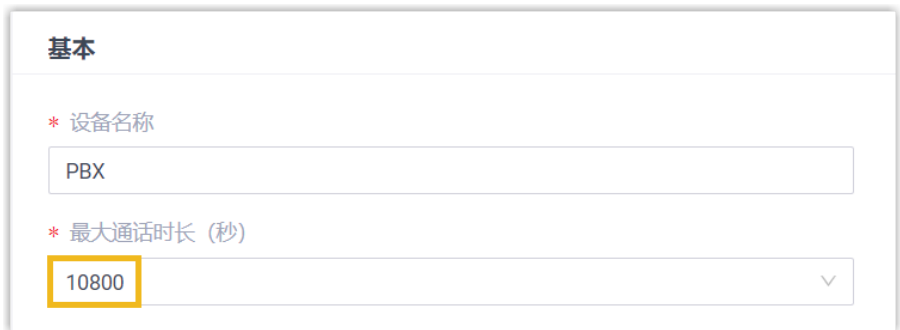

3. 点击 **保存** 并 **应⽤**。

限制特定用户的呼出通话时长 (单个用户设置)

- 1. 进入 分机和中继 > 分机, 编辑分机。
- 2. 在 安全 页签下, 在 最大通话时长 (秒) 字段中填写或选择一个值。

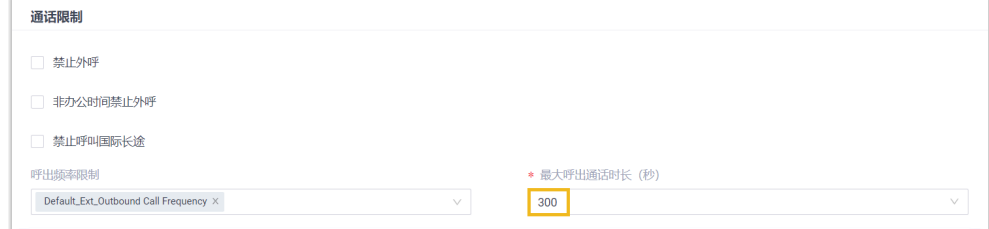

3. 点击 **保存** 并 **应⽤**。

# <span id="page-28-1"></span><span id="page-28-0"></span>应急方案

# 应急方案

虽然有多种防御方法可以保护 PBX 免受攻击或渗透, 但仍可能存在安全漏洞。因此, 你需要 制定应急⽅案,以便在攻击者成功渗透 PBX 或攻击 PBX 导致其出现故障时,能够及时、有效 地采取应对措施。你可以通过 **事件通知和日志** 实时监控并接收关键事件通知,通过 备份 备 份数据和配置,确保在系统故障或数据丢失时能快速恢复。

# 事件通知和日志

Yeastar P 系列软件版 支持监控和记录系统事件, 并在事件发生时通知相关联系人。

你可以选择要监控的事件,并设置接收事件通知的联系人、发送通知的方式 (发送邮件、呼叫 分机或呼叫手机) 以及要发送的内容。

- 1. 进⼊ **系统> 事件通知**。
- 2. 在 事件类型 页签下, 启用事件通知, 并按需自定义事件等级和通知邮件模板。

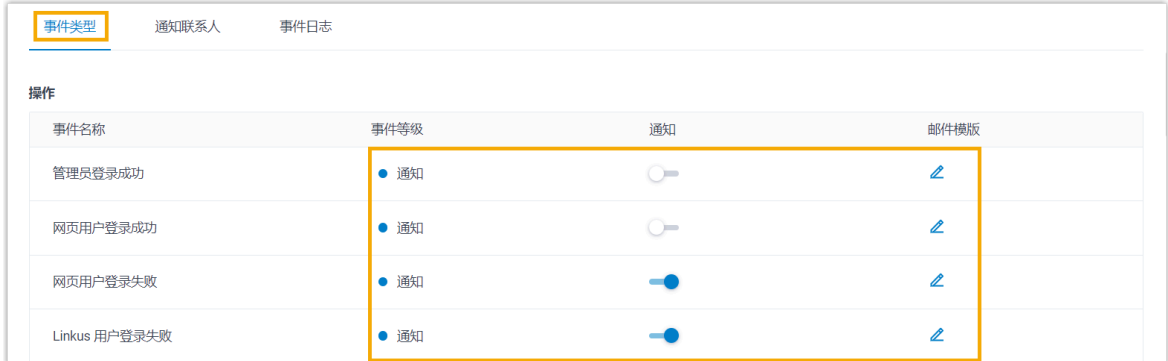

3. 在 **通知联系人** 页签下, 添加联系人, 用于接收事件通知。

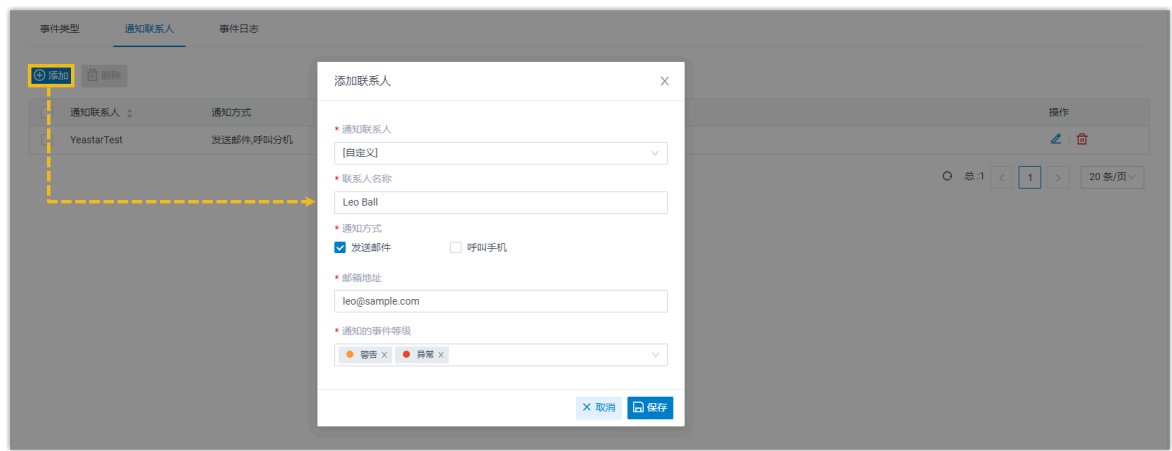

收到事件通知后, 你可以在 PBX 网页上查看详情 (路径: 系统 > 事件通知 > 事件日志)。

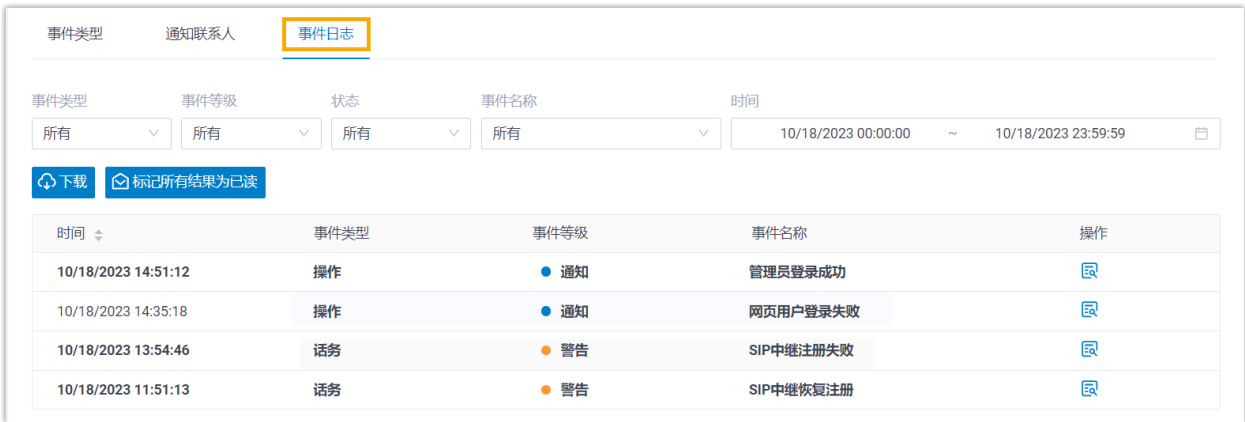

**注:**

有关 事件通知和日志 的详细介绍和配置说明,请参见 [事件通知概述。](https://help.yeastar.com/zh-cn/p-series-software-edition/administrator-guide/event-notification-overview.html)

# 备份

Yeastar P 系列软件版 支持备份 PBX 的数据和配置。系统故障时,这将帮助你最大限度地减 少停机时间和数据丢失,保证业务连续性。

你可以按需设置自动备份或手动备份。

### 1. 进⼊ **维护> 备份和还原**。

2. 要设置⾃动备份,点击 **定时备份**,设置并保存此备份任务。

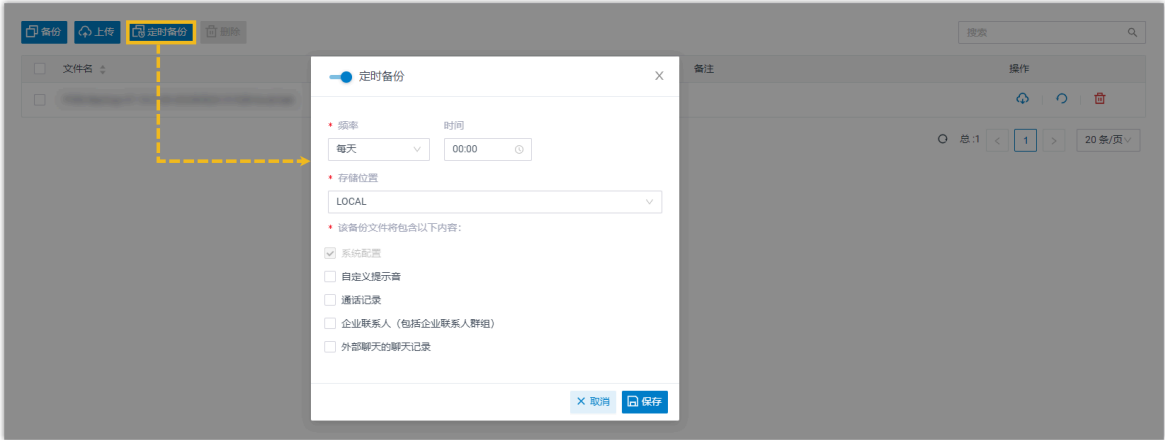

3. 要手动备份,点击 **备份**,选择要备份的数据和配置,并保存此任务。

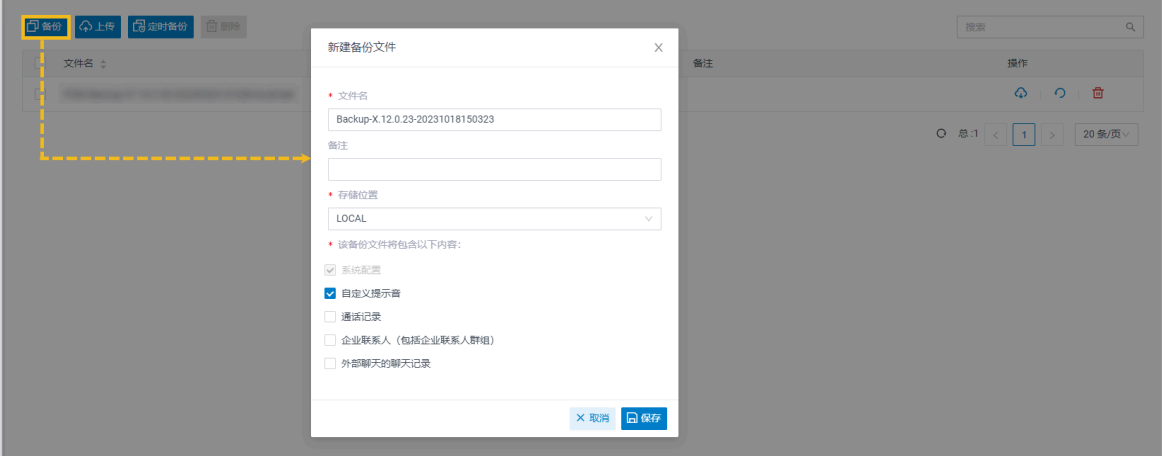

Í

**注:**

有关 备份 的详细介绍和配置说明,请参见 [备份和还原概述。](https://help.yeastar.com/zh-cn/p-series-software-edition/administrator-guide/overview-of-backup-and-restore.html)